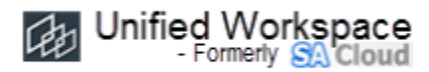

Aeries.net @ Home been replaced by **Unified Workspace .** For first time use, the Aeries login credentials have to be setup. Once you have setup your Aeries.Net login this will work on any computer without going thru another setup. Very Important! Before starting, you will need to know your

- **Email Name**  firstname.lastname
- **Email Password**
- **Aeries ID** Staff Id 012345
- **Aeries password**.

If you have lost or forgotten your **email** login information call Ramsey at 74743 or Robert Chavez at 74741.

If you have lost or forgotten your **Aeries** login information call rob Blacker at 74721.

**Important:** Unified Workspace **does not work on a Mac with Safari browser**, change to either Chrome or Firefox.

**Login** as staff to the District webpage and scroll down to **Staff Links**, then click on **Unified Workspace.**

Put in your Email Username (First Name.Last Name) no need to put @sausd.us. Password is your email password.

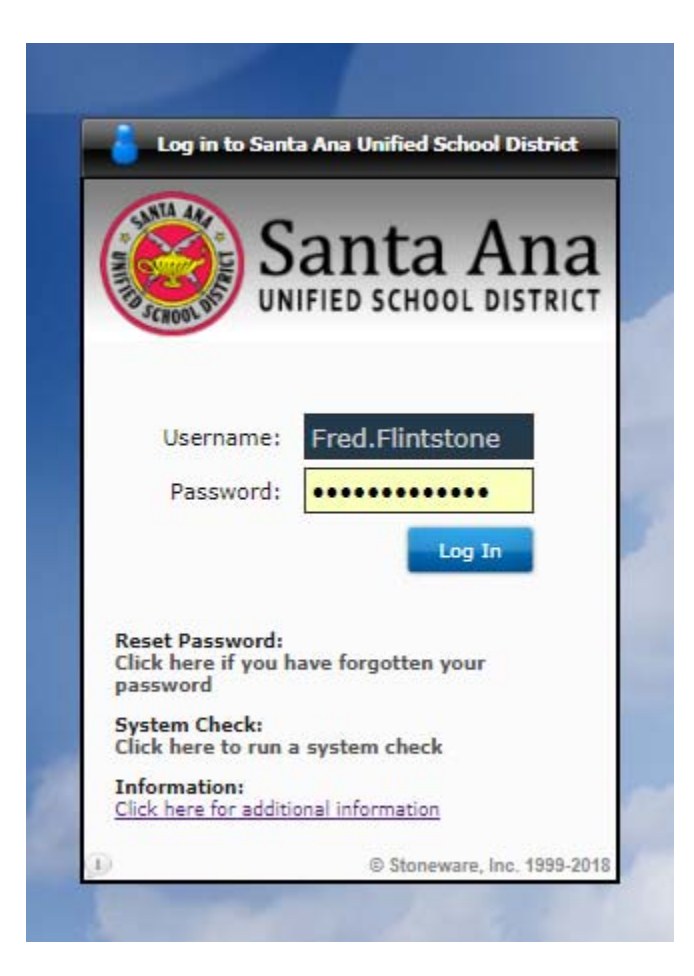

To learn more about Cloud computing Click Additional Information

- 1. This is the **Home** Page that has the tiles most commonly used.
- 2. Click **Account** to locate **Password Mgr**. Password Mgr is a **password vault** where passwords are stored and changed.

Important: If **WebPass** prompts you to install **Click Cancel**.

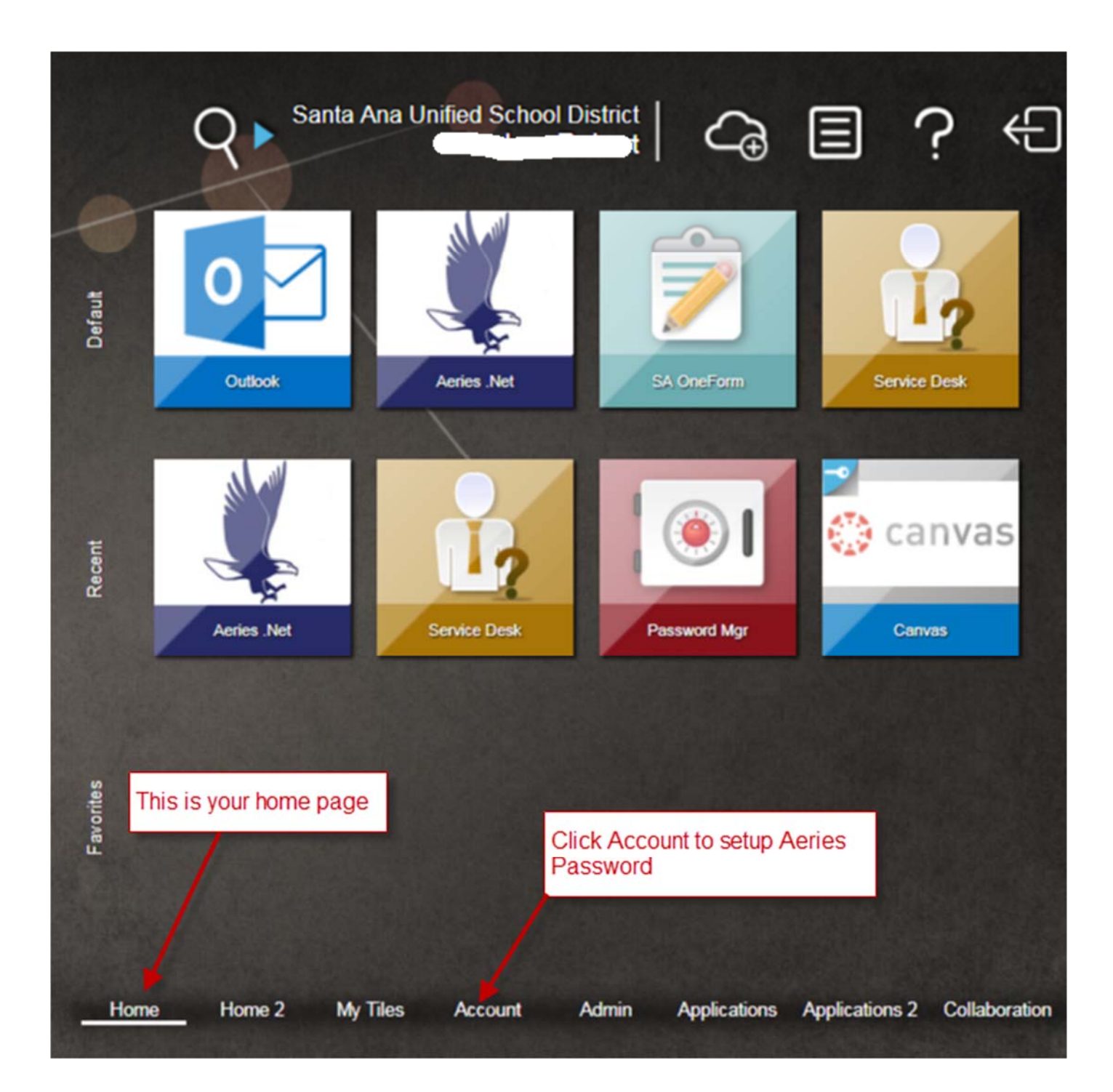

Click the **Password Mgr**. DO NOT Click **Change Pwd** this will change your Email Password.

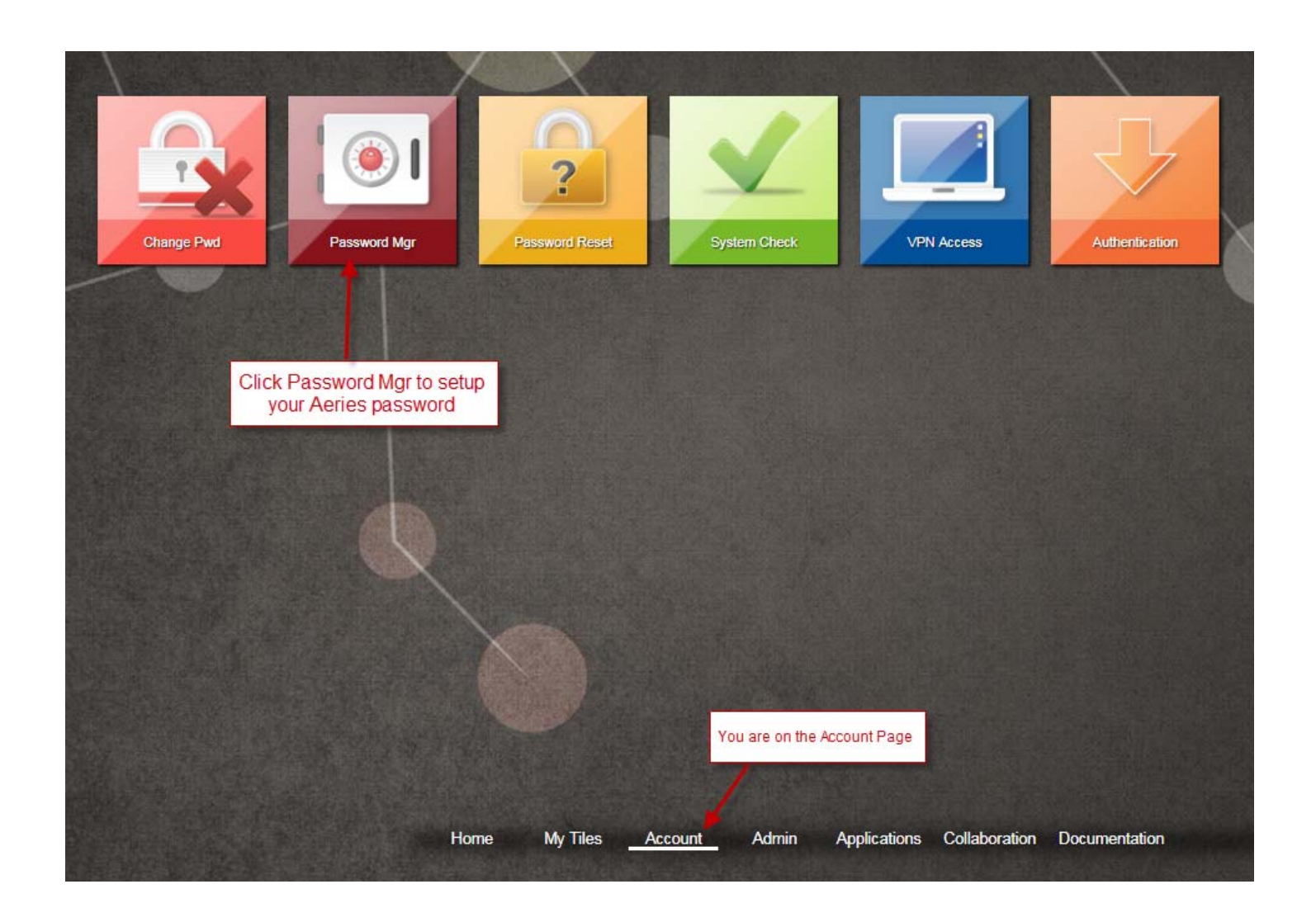

## **Confirm Identity** by entering your **Email Password.**

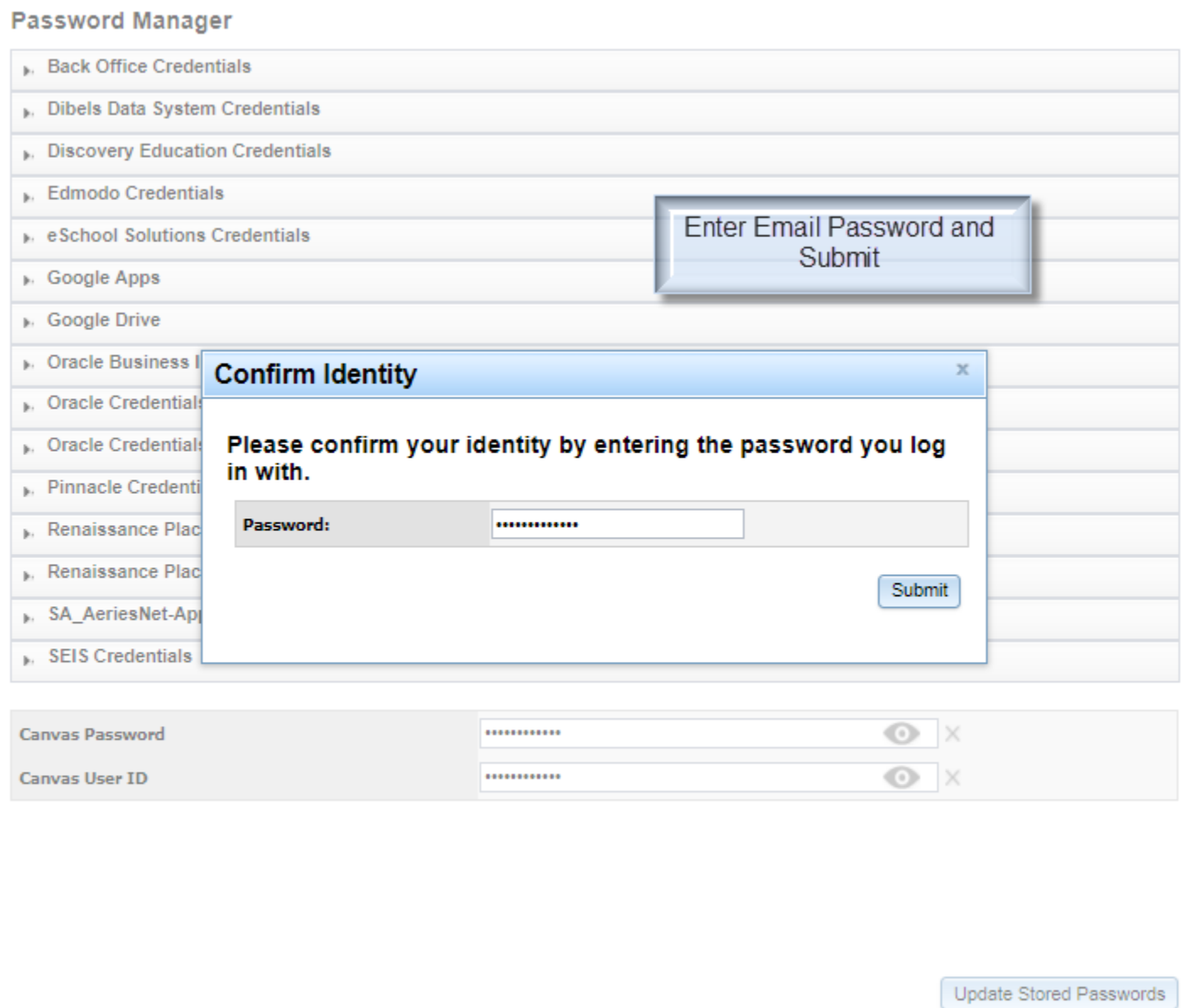

## **Steps to Setup an Aeries Password**

- 1. **Click SA\_AeriesNet\_App**. This will expand to show the **Aeries User ID** and **Password**.
- 2. **Click** the **Eyeballs** Icon to view your Aeries login info. Change to your **Aeries User ID** and **Password** and it is Case Sensitive.
- 3. **Click** the **Update Stored Passwords** to save the changes.
- 4. **Click** the **X** to exit Password Mgr.

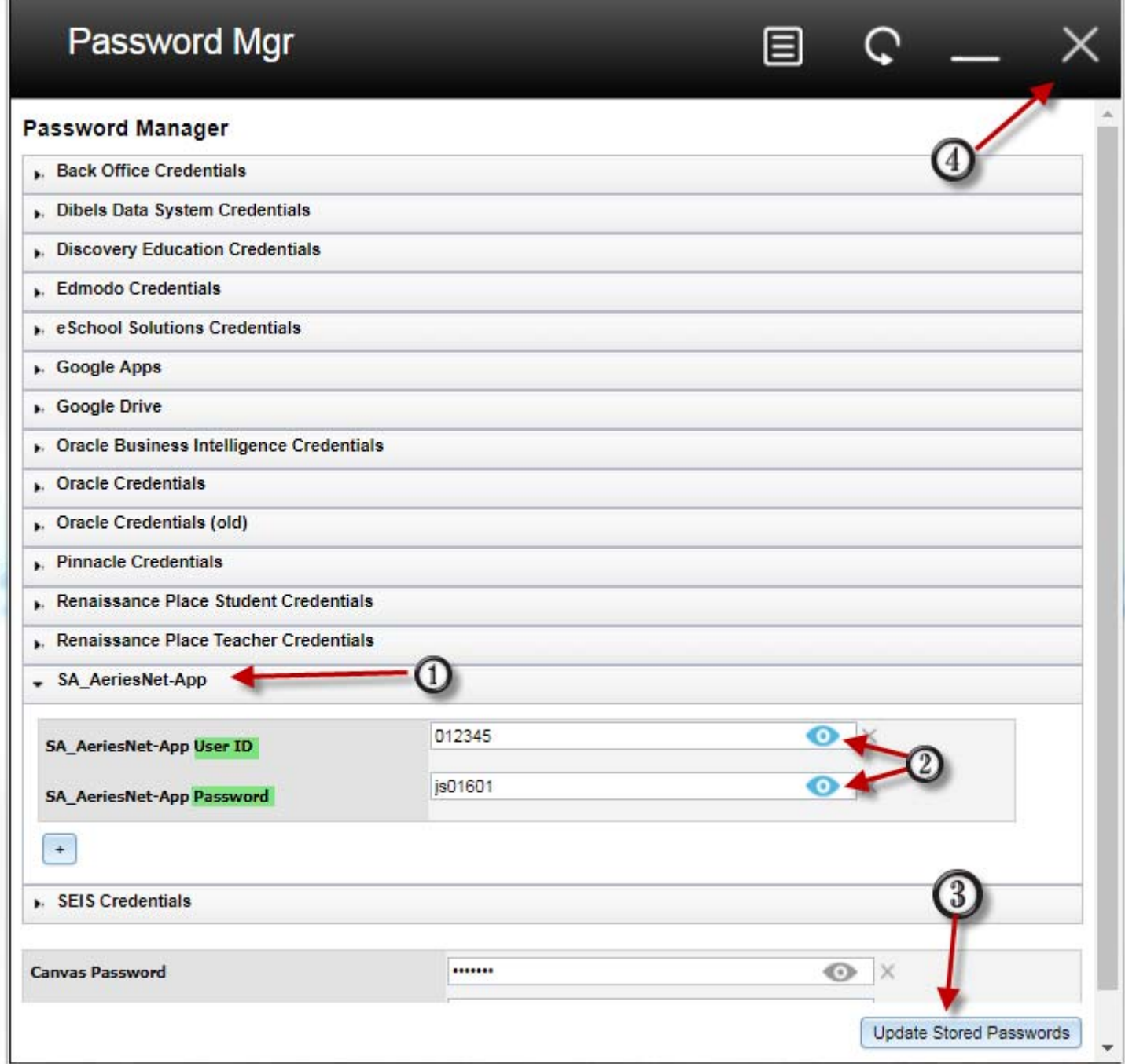

**Click** Home to get back to Home page that has Aeries.

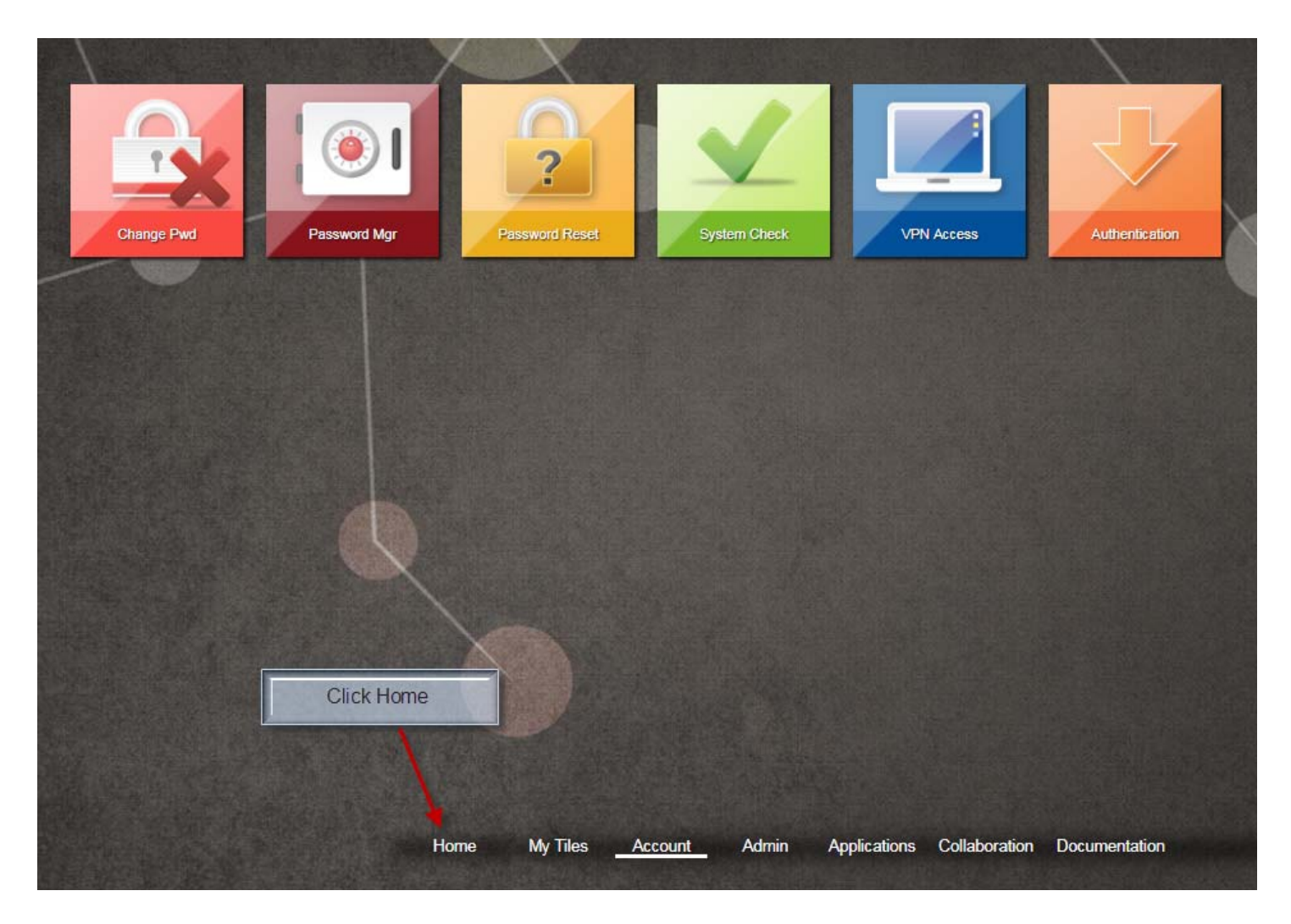

**Click** Aeries.Net in either Default or Recent (doesn't matter), it should log in to Aeries automatically.

If the Aeries login screen is looping repeatedly, close the Aeries tab and go back into Password Mgr to check for mistakes.

**Important:** Unified Workspace does not work well on a Mac with Safari browser, change to either Chrome or Firefox.

The most common mistake is not typing the exact Aeries User ID or Password. (These are case sensitive).

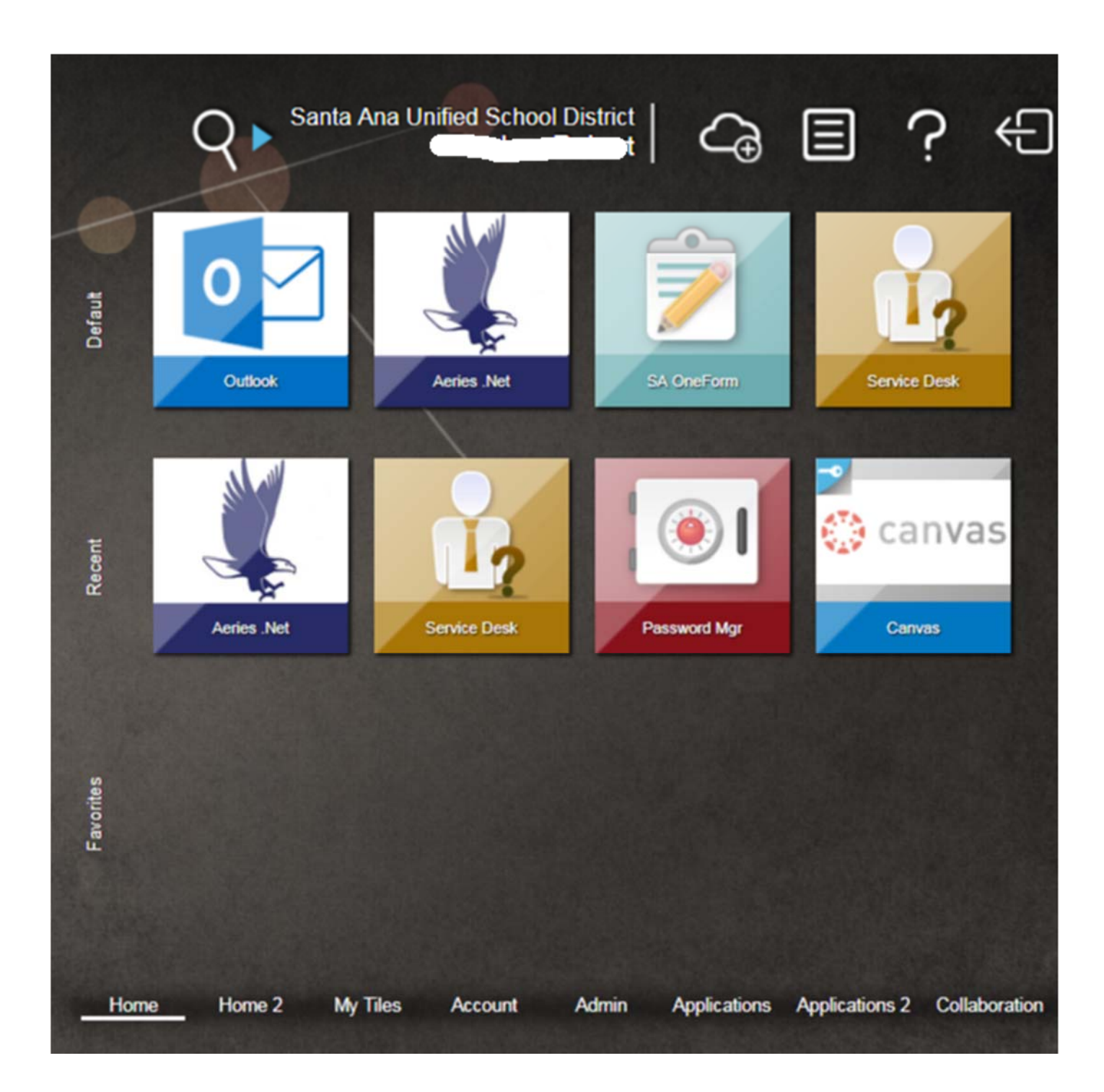